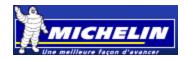

# Step-by-step Bidding Instructions on Michelin's Ivalua Platform

This document gives detailed instructions on how to participate in an RFQ using Ivalua's online sourcing platform. Although this document does not cover every action on the Ivalua platform, it will help you get up and running within 30 minutes.

#### **Table Contents**

Step #1 - Receive invitation email

Step #2 - Log into the Ivalua Site

Step #3 – Password Change

Step #4 - Accept Terms and Conditions

Step #5 – Supplier Homepage

Step #6 - My Account Page

Step #7 - My RFx Page

Step #8 – View RFx and Create Response

Step #9 – Discussion Forum

Step #10 – Manage Response Team

Step #11 – Completing Your Response

#### **Step 1: Receive Invitation Email**

All invited participants will receive an email like the one below. To begin the process, simply click on the *Click here* link to be taken to the Ivalua registration screen.

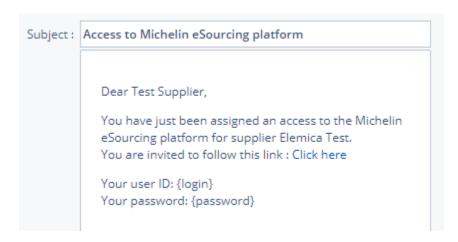

Step 2: Log into the Ivalua Site

Once you click on the link, you will be taken to the Ivalua sign-on screen like the one shown below. Simply enter your username and password provided in the email and click the Login button to proceed to the next screen.

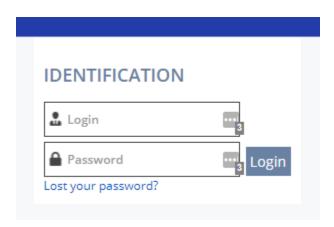

#### **Step 3: Password Change**

Now you can replace your one-time password with a permanent password. You will use this permanent password on all future log-ins to the Ivalua system (so you will need to remember it).

When finished, click the Modify password button.

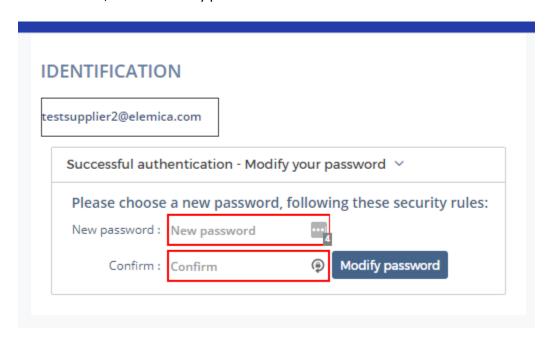

#### **Step 4: Accept Terms and Conditions**

Once you reset your password, you will be taken to a screen to accept terms and conditions to finalize your access to the system. To proceed, click the "I accept terms and conditions" checkbox and click the Accept button. You may also print the terms and conditions for your records by clicking the Print button.

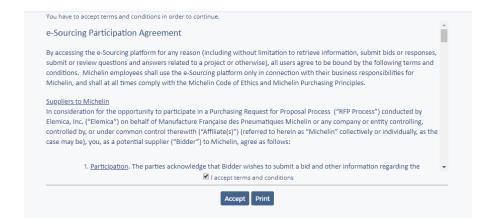

## **Step 5: Supplier Homepage**

Upon accepting the terms and conditions, you will be taken to the main Supplier Homepage. From this point forward, any time you log into the system, this is the first page you will see.

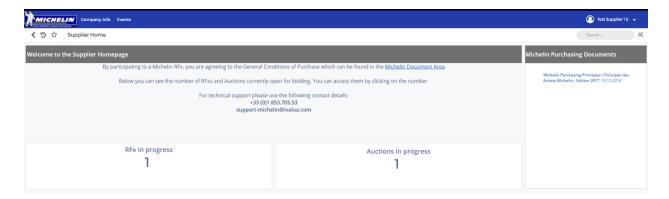

Here you will find relevant documents related to Michelin procurement for your reference, as well as contact information for system support.

You may use the URL <a href="https://hermes-michelin.ivalua.com">https://hermes-michelin.ivalua.com</a> to reach the log-in page and access your account moving forward.

#### Step 6: My Account Page

In the top right-hand corner of your screen, you should see your name. Clicking on your name produces a dropdown menu, where you can select "My account" to view your account page.

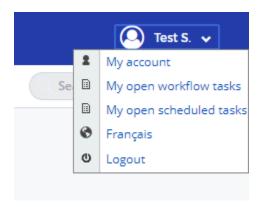

Here, you may update your account information, including your name, email address, default language, time zone, etc. You may also change your password on this page. After making changes, make sure to click the Save button at the bottom right corner of your screen to save your changes.

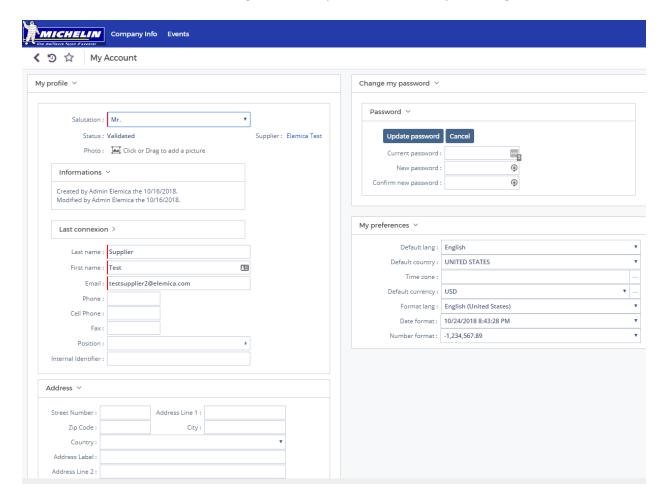

#### Step 7: My RFx Page

To access this page, click the Events menu at the top of your screen, followed by the My RFx menu selection.

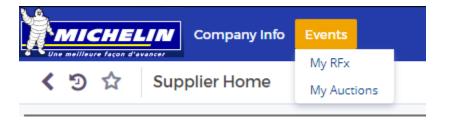

From your Supplier Homepage, you may also click the "RFx in progress" area to take you to the same page.

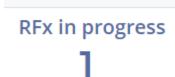

Upon arrival to this page, you will see a listing of all of the RFx events to which you have been invited. You will see a summary of the RFx events, including close dates and RFx event titles, as well as whether you have already completed your response.

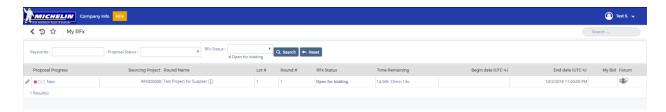

Click the Pencil icon to the left of the RFx you wish to access.

#### **Step 8: View RFx and Create Response**

After clicking on the Pencil icon next to an RFx event, you will be taken to the main summary page for the RFx.

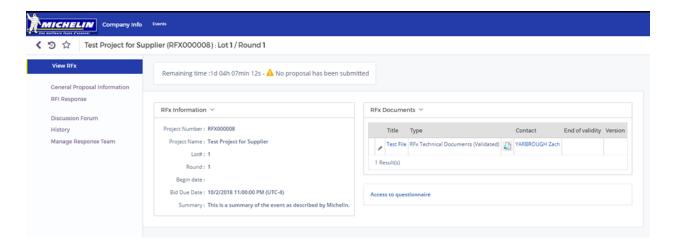

Depending on the type of RFx you have been invited to, you will see several menu options on the left side of the screen. For this example event, the supplier is being asked to answer questions via a questionnaire, or RFI.

First, you can edit basic information related to your response by clicking the "General Proposal Information" link in the menu:

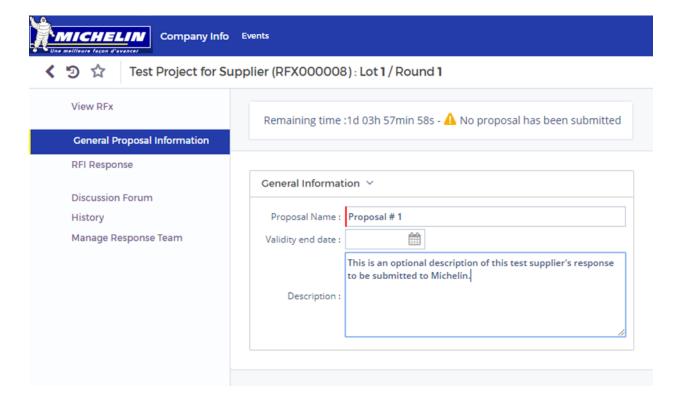

Next, you can begin responding to the RFI by clicking the "RFI Response" link in the menu:

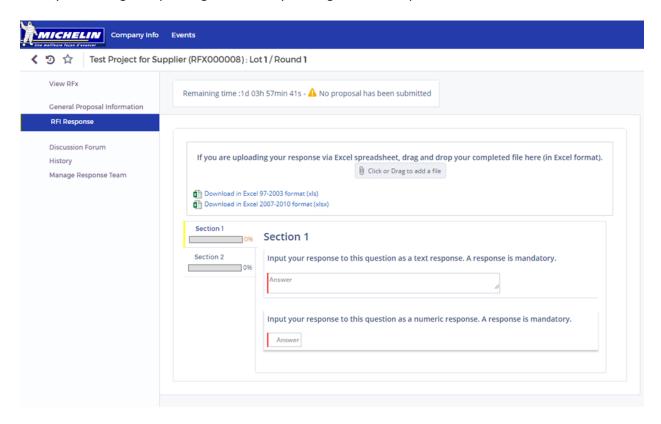

Any questions that are mandatory will be highlighted with a red bar next to the response field.

If the RFI has more than one section, you will see the sections listed as above. Click on each section name to move from section to section.

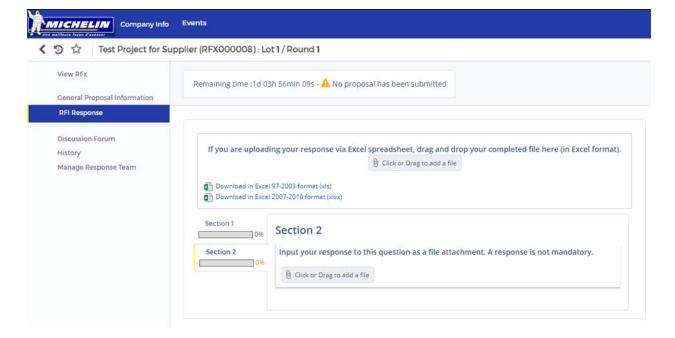

You can see here that a response to the question in Section 2 is not mandatory and is therefore not highlighted red next to the response field.

You may also download the RFI contents to an Excel spreadsheet, fill in your responses offline, and upload your responses back to the RFx. To do this, click either of the "Download in Excel" links and open the Excel spreadsheet that downloads to your computer.

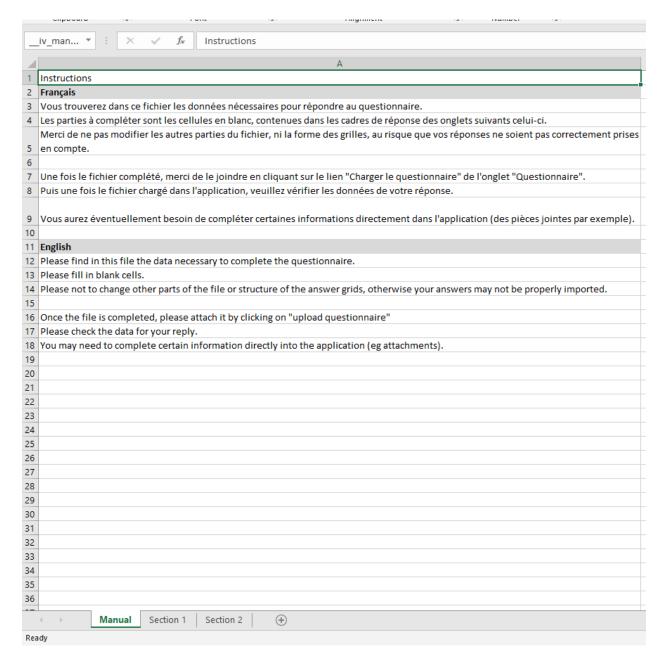

### The RFI sections will be separated into tabs:

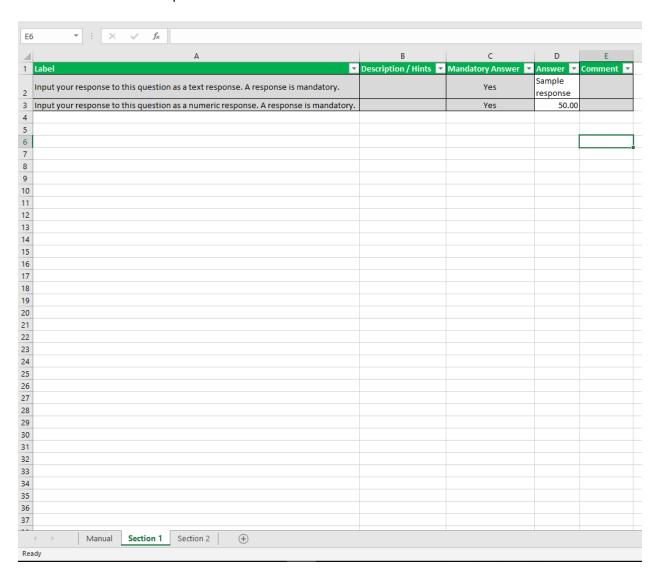

When you are ready to upload your response back to the event, save your file and insert it into the event by either dragging and dropping it to the drag and drop section on the RFI Response page, or by clicking the "Click or Drag to add a file" button and navigating to the file you have saved.

When successful, you will see the following notification:

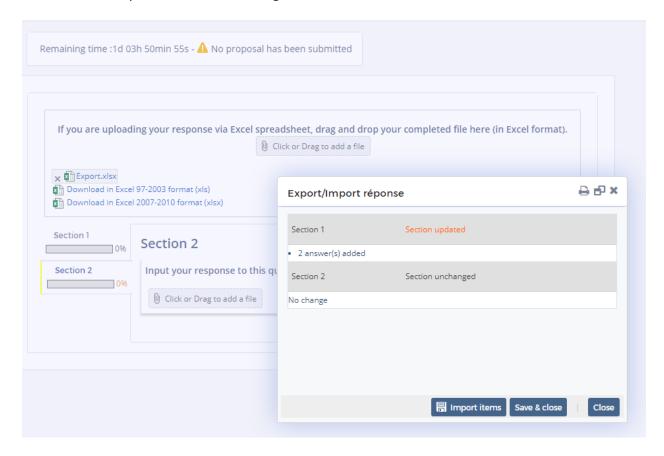

Click the Save & Close button and you will see your response in the system will be updated:

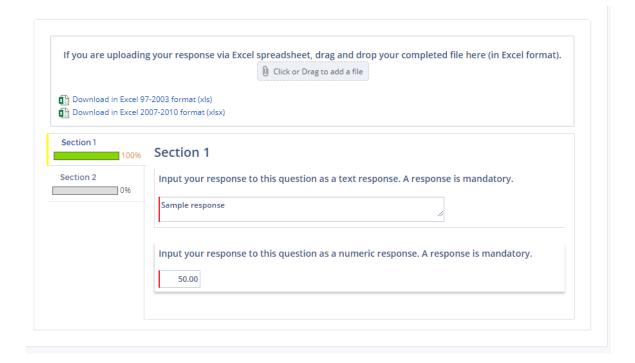

#### **Step 9: Discussion Forum**

To view messages sent to you by Michelin, click the Discussion Forum link on the left menu. You will see all messages sent to you listen in order of most recent sent first.

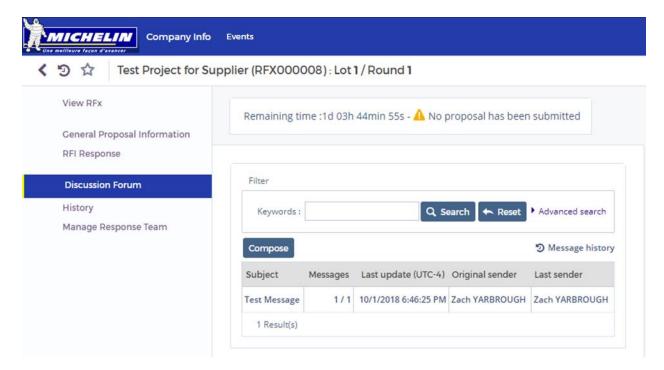

Click on the message's subject to read the message. Doing so will expand the page to show the message.

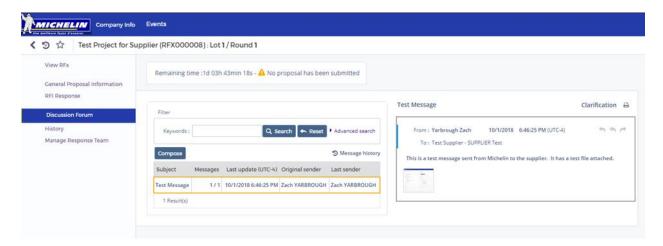

The message may have an attachment included. Click the image or attachment to download it to your computer.

You may also compose a message to the Michelin team. To do so, click the Compose button. The messaging area will pop up on the right side of the screen.

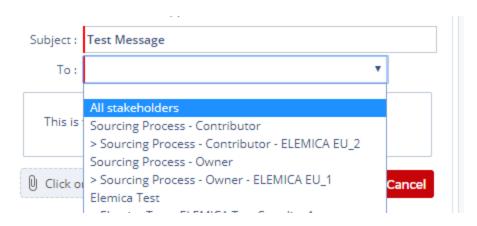

Fill in your subject and message and select "All Stakeholders" in the To: menu to ensure all Michelin users involved with the event receive your message.

#### Step 10: Manage Response Team

If you would like to add a colleague to the RFx to assist you in responding, click the Manage Response Team link in the menu on the left side of the screen. Here you will see all of your colleagues that are available for you to invite to assist you.

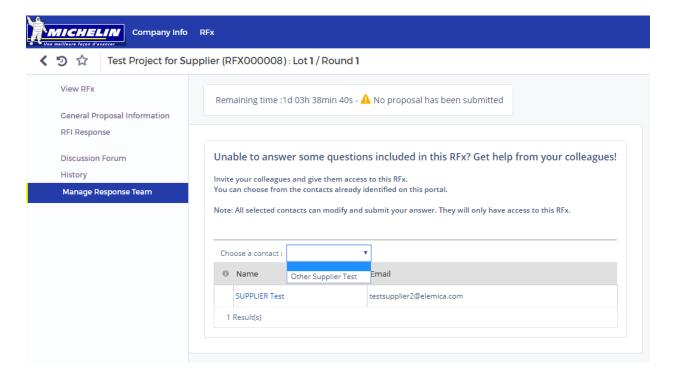

Clicking on their name will add them to the RFx.

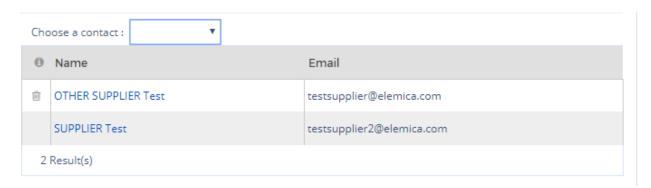

You may click the Trash Can icon to remove them from the RFx.

#### **Section 11: Completing Your Response**

To finalize your response, click the Validate and Submit My Response button in the bottom right corner of any of the RFx event's pages.

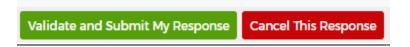

A warning will pop up to make sure you wish to continue. Note that validating and submitting your response locks in your answers. They will no longer be editable by anyone at your organization. When you are sure of your responses, click the Submit My Proposal button to send your proposal to Michelin.

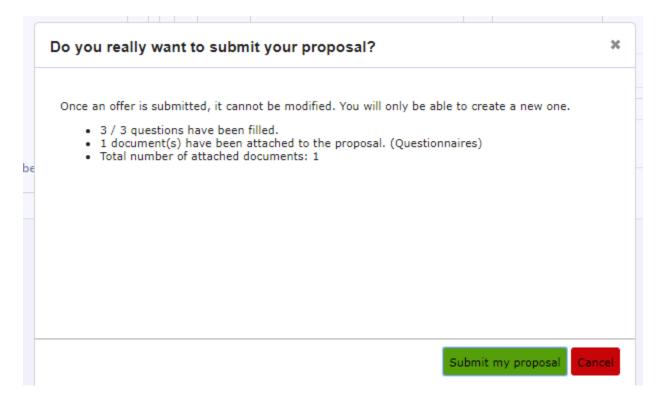

On the My RFx page, you will now see your response has been submitted:

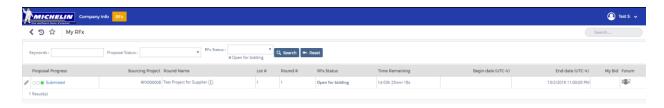